# *Подсистема редактирования размещения*

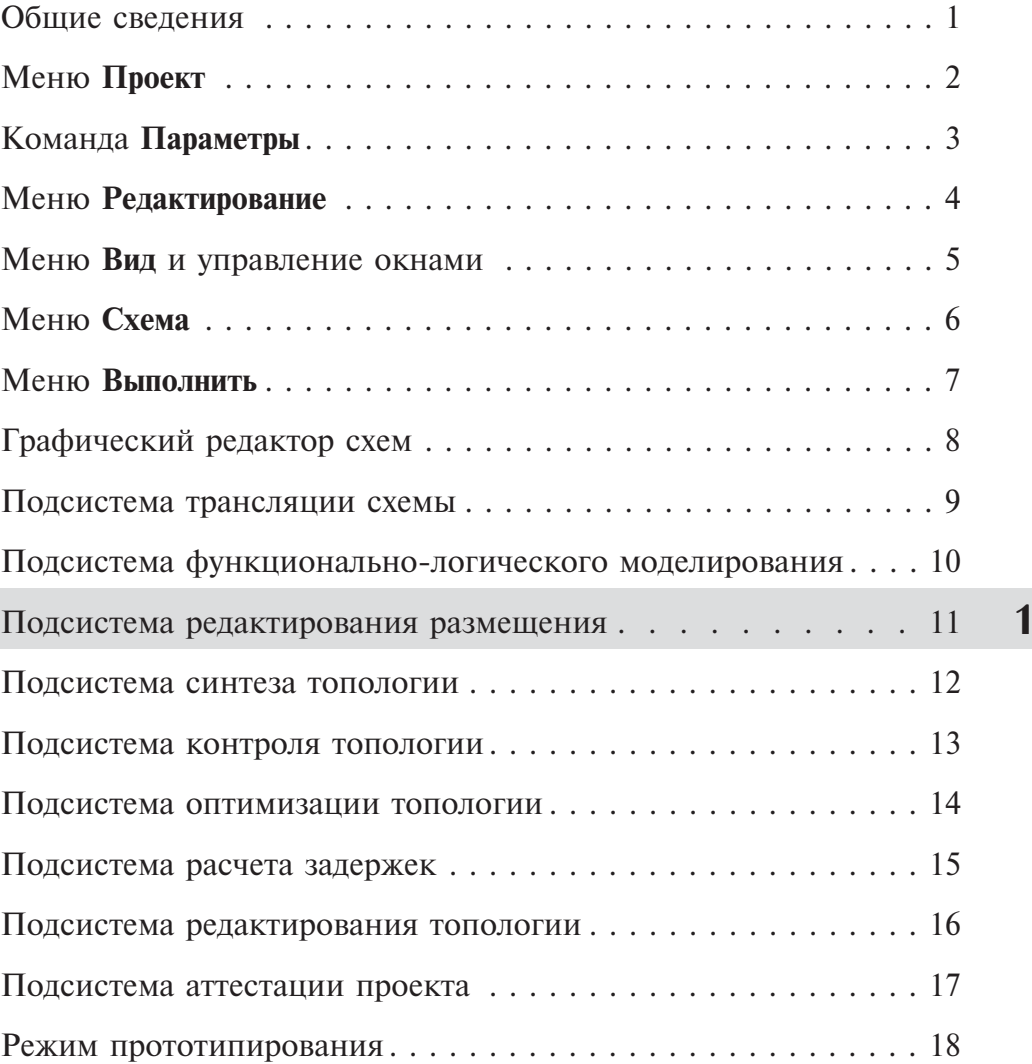

## *Раздел 11. Подсистема редактирования размещения*

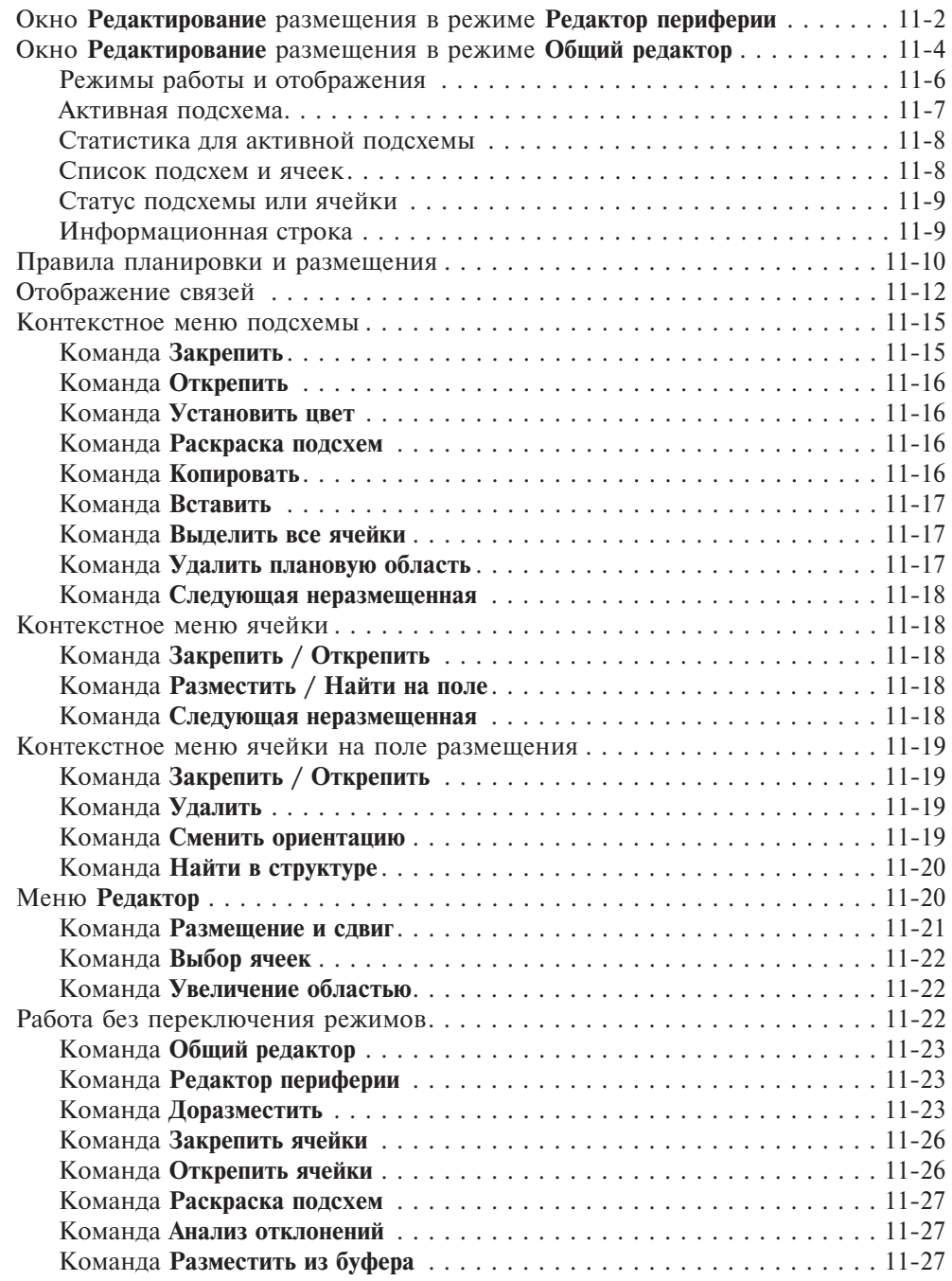

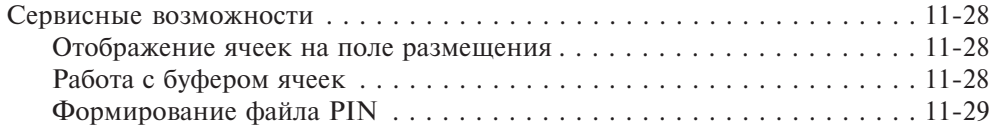

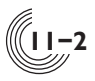

**11**

Подсистема редактирования размещения ячеек активизируется командой **Редактирование размещения** либо из меню **Выполнить,** либо из панели быстрого доступа **Выполнить**. Команда становится активной только после успешной трансляции головной схемы проекта. Если для текущей схемы подсистема открывается в первый раз (файл с размещением в проекте отсутствует), то в окне **Редактирование размещения** открывается **Редактор периферии**.

### *Окно Редактирование размещения в режиме Редактор перифериия*

Редактор периферии открывается в окне **Редактирование размещения** автоматически, если для текущей схемы подсистема открывается в первый раз (файл с размещением в проекте отсутствует), а также по нажатию кнопки (**Редактор периферии**)на панели инструментов (рис. 11.1).

| <b>EVC</b>      |             | 盟<br>$\lbrack \mathsf{v} \rbrack$ |   |                         | COSARTE CKEMY & BOB BO X 0 BC SF CO ES |      |                |      |                        |    | ♣                       |            |                    | 55 国民大夫 華田            |    |  |
|-----------------|-------------|-----------------------------------|---|-------------------------|----------------------------------------|------|----------------|------|------------------------|----|-------------------------|------------|--------------------|-----------------------|----|--|
|                 |             | Редактирование размещения         |   |                         |                                        |      |                |      |                        |    |                         |            |                    |                       |    |  |
|                 |             | Список неразмещённых ячеек        |   |                         | Нижняя сторона корпуса                 |      |                |      | Правая сторона корпуса |    | Верхняя сторона корпуса |            |                    | Левая сторона корпуса |    |  |
| Порт            |             | Яче Комментарий                   |   | Nº                      | Порт                                   | $94$ | N <sub>2</sub> | Порт | $94$                   | Nº | Порт                    | 94         | <br>N <sub>2</sub> | Порт                  | 94 |  |
| AGM             | <b>ODPN</b> |                                   | × | 37                      |                                        |      | $\overline{7}$ |      |                        | 16 |                         |            | 28                 |                       |    |  |
| AGX             | <b>ODPN</b> |                                   |   | 38                      | <b>DDM</b>                             | IAU4 | 8              |      |                        | 17 |                         |            | 29                 |                       |    |  |
| <b>DDX</b>      | IAU4        |                                   |   | 39                      |                                        |      | 9              |      |                        | 18 |                         |            | 30                 |                       |    |  |
| <b>INIT</b>     | IAU4        | Нач. установка                    |   | 40                      | IN32K IA                               |      | 10             |      |                        | 19 |                         |            | 31                 |                       |    |  |
| KN              | TAU4        |                                   |   | 41                      |                                        |      | 11             |      |                        | 20 |                         |            | 32                 |                       |    |  |
| <b>MOROZ</b>    | ODPN        |                                   |   | 42                      | <b>VCC</b>                             | VCC  | 12             |      |                        | 21 | <b>GND</b>              | <b>GND</b> | 33                 |                       |    |  |
| <b>NAG</b>      | <b>ODPN</b> |                                   |   | 1                       |                                        |      | 13             |      |                        | 22 |                         |            | 34                 |                       |    |  |
| NZV             | <b>ODPN</b> |                                   |   | $\overline{\mathbf{c}}$ |                                        |      | 14             |      |                        | 23 |                         |            | 35                 |                       |    |  |
| OUT             | OA          |                                   |   | 3                       |                                        |      | 15             |      |                        | 24 |                         |            | 36                 |                       |    |  |
| <b>T1MIN</b>    | IAD4        |                                   |   | 4                       |                                        |      |                |      |                        | 25 |                         |            |                    |                       |    |  |
| T2              | <b>IA</b>   |                                   |   | 5                       |                                        |      |                |      |                        | 26 |                         |            |                    |                       |    |  |
| T <sub>45</sub> | IAD4        |                                   |   | 6                       |                                        |      |                |      |                        | 27 |                         |            |                    |                       |    |  |
| T6H             | IAD4        |                                   |   |                         |                                        |      |                |      |                        |    |                         |            |                    |                       |    |  |
| T <sub>17</sub> | <b>TAM</b>  |                                   | V |                         |                                        |      |                |      |                        |    |                         |            |                    |                       |    |  |
| <b>T10</b>      | TAM         |                                   |   |                         |                                        |      |                |      |                        |    |                         |            |                    |                       |    |  |

**Рис. 11.1.** Окно **Редактирование размещения** в режиме редактирования периферии

Обычно размещение начинается с распределения внешних контактов головной схемы по контактным площадкам корпуса. Размещение периферийных ячеек может быть выполнено и в общем редакторе размещения, но для наглядности и облегчения работы внутри подсистемы размещения существует специализированный редактор периферии. Окно редактора разделено на две части. Слева — таблица всех неразмещенных периферийных ячеек схемы. В каждой строке таблицы указывается имя порта схемы и имя периферийной ячейки, к которой подключен этот порт. В столбце **Комментарий** пользователь при необходимости может написать любой текст, определяющий назначение или характеристики внешнего вывода. Для этого надо сделать двойное нажатие ЛКМ в ячейке комментария, после чего можно вводить текст.

Справой стороны редактора расположена область для размещения периферийных ячеек. Область разделена на четыре таблицы. Каждая таблица содержит список контактных площадок, расположенных на одной из четырех сторон корпуса микросхемы. В начале каждого элемента списка задается номер контактной площадки, далее — информация по размещенной на ней периферийной ячейке, которая попадает сюда из списка неразмещенных ячеек.

Для размещения периферийной ячейки нужно выбрать ее из списка неразмещенных ячеек и, удерживая нажатой ЛКМ, перетащить на нужную контактную площадку. Выбор одной ячейки производится простым нажатием ЛКМ на нужном элементе списка. При нажатии ЛКМ вместе с нажатыми клавишами **Shift** или **Ctrl** можно выбрать несколько ячеек. Затем, нажав ЛКМ на любой выделенной ячейке и удерживая нажатой ЛКМ, нужно перенести все выбранные ячейки на область размещения. При перемещении образа выбранных ячеек зелёная стрелка будет указывать контактную площадку для размещения первой ячейки из списка. После отпускания ЛКМ все выбранные ячейки будут размещены по следующим правилам:

- Если размещаемая ячейка накладывается на контакт Земли или Питания, она будет автоматически размещена на следующей по порядку контактной площадке.
- Если для нескольких ячеек из группы выбранных ячеек недостаточно контактных площадок на размещаемой стороне корпуса, эти ячейки автоматически размещаются на другой стороне, по порядку нумерации контактных площадок.
- Если размещаемая ячейка накладывается на уже размещенную ячейку, никакого сдвига не происходит, а выдается запрос на подтверждение замены.

Разместить одиночную ячейку можно также другим способом, явно указав для нее номер контактной площадки. Для этого нужно на имени неразмещенной ячейки (или имени соответствующего порта) сделать двойное нажатие ЛКМ. После этого появится окно **Разместить ячейку** (рис. 11.2), в котором нужно задать незанятый номер контактной площадки. После нажатия на кнопку **OK** ячейка будет размещена.

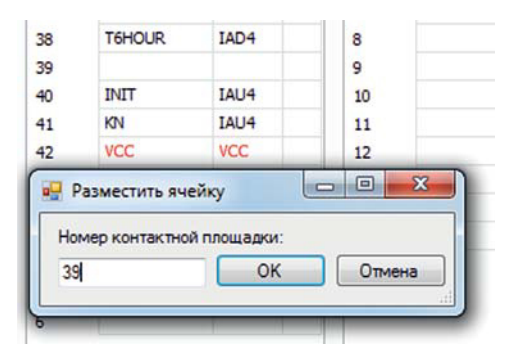

**Рис. 11.2.** Окно **Разместить ячейку**

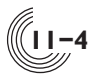

Текущее размещение периферийных ячеек можно корректировать. Ячейки можно передвинуть на другое место или удалить из размещения. Сдвиг ячеек выполняется аналогично процедуре размещения — нужно с помощью ЛКМ выбрать одну или несколько размещенных ячеек и, не отпуская кнопку мыши, передвинуть их на другое место. Перемещение может выполняться в двух режимах — без промежутков и с промежутками. Режим перемещения задается в контекстном меню, при нажатии ПКМ в окне размещения (рис. 11.3). Если для перемещения выбраны ячейки, между которыми есть незанятые контактные площадки, то при включенном режиме **Переместить с промежутками** после сдвига промежутки между ячейками будут сохранены. Иначе контактные площадки будут перемещены без промежутков.

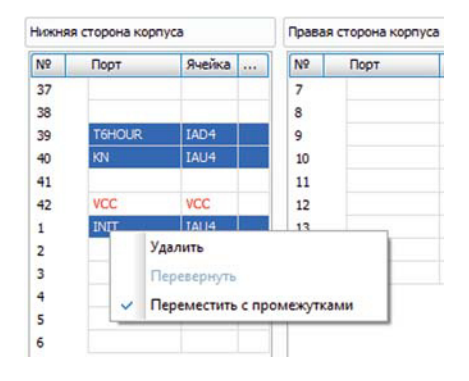

**Рис. 11.3.** Задание режима перемещения ячеек

При нажатии ПКМ на выделенной ячейке команда **Удалить** контекстного меню переносит все выделенные размещенные ячейки в список неразмещенных. Команда **Перевернуть** всегда неактивна. Она служит для работы с периферийными ячейками, занимающими две контактные площадки, но в текущих библиотеках таких ячеек нет.

В столбце **Комментарий** можно задать или скорректировать комментарий для соответствующего внешнего вывода.

### *Окно Редактирование размещения в режиме Общий редактор*

После размещения периферийных ячеек можно перейти к размещению остальных ячеек внутреннего поля БМК. Для этого служит общий редактор размещения (рис. 11.4). Его можно открыть, нажав кнопку (**Общий редактор**) на панели инструментов. Все ячейки, размещенные ранее в редакторе периферии, в общем редакторе тоже отображаются. Более того, здесь их размещение тоже можно корректировать, и изменения будут автоматически отслежены в редакторе периферии.

Слева от окна, на вкладке панели быстрого доступа **Размещение,** задаются режимы работы подсистемы, отображается текущая информация и выбирается подсхема для планировки или размещения (активная подсхема).

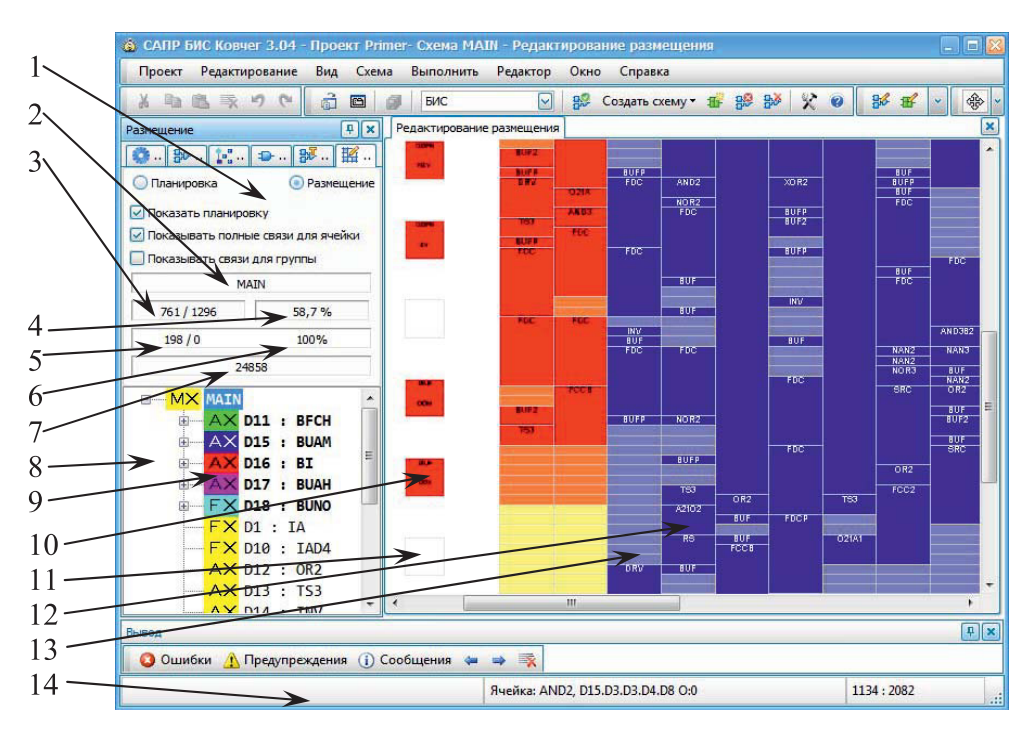

**Рис. 11.4.** Общий редактор в режиме размещения

На рисунке 11.4 обозначены:

- 1 Область для задания режимов работы подсистемы.
- 2 Полный идентификатор и имя активной подсхемы. Для головной схемы идентификатор отсутствует.
- 3 Количество занятых ячеек поля для активной подсхемы: фактическое / плановое.
- 4 Процент заполнения / процент заполнения остатка родительской области. Для головной схемы второе значение отсутствует.
- 5 Общее количество ячеек / количество неразмещенных ячеек в активной подсхеме.
- 6 Процент размещенных ячеек в активной подсхеме.
- 7 Оценка длины связей (в условных единицах) между всеми размещенными в данный момент ячейками активной подсхемы.
- 8 Список подсхем и ячеек активной подсхемы.
- 9 Статус подсхемы или ячейки.
- 10 Размещенная периферийная ячейка схемы.
- 11 Образ периферийной ячейки поля.
- 12 Размещенная ячейка схемы.
- 13 Образ ячейки поля.
- 14 Информационная строка.

**11-5**

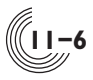

### Режимы работы и отображения

В верхней части панели быстрого доступа **Размещение** находятся два переключателя — **Планировка** и **Размещение**, которые задают соответствующие режимы работы подсистемы.

Режим планировки необходим для определения структуры будущей топологии, а также для равномерного распределения неиспользуемых ячеек поля.

Режим размещения необходим для размещения и редактирования расположения ячеек схемы на поле БМК (рис. 11.4).

В режиме планировки на поле размещения отображаются полупрозрачные цветные непересекающиеся прямоугольники — зоны планировки для различных подсхем (рис. 11.5). Если при этом поставить флажок **Показать размещение**, то кроме областей планировки сплошным цветом рисуются области, занятые под размещение ячеек (рис. 11.6).

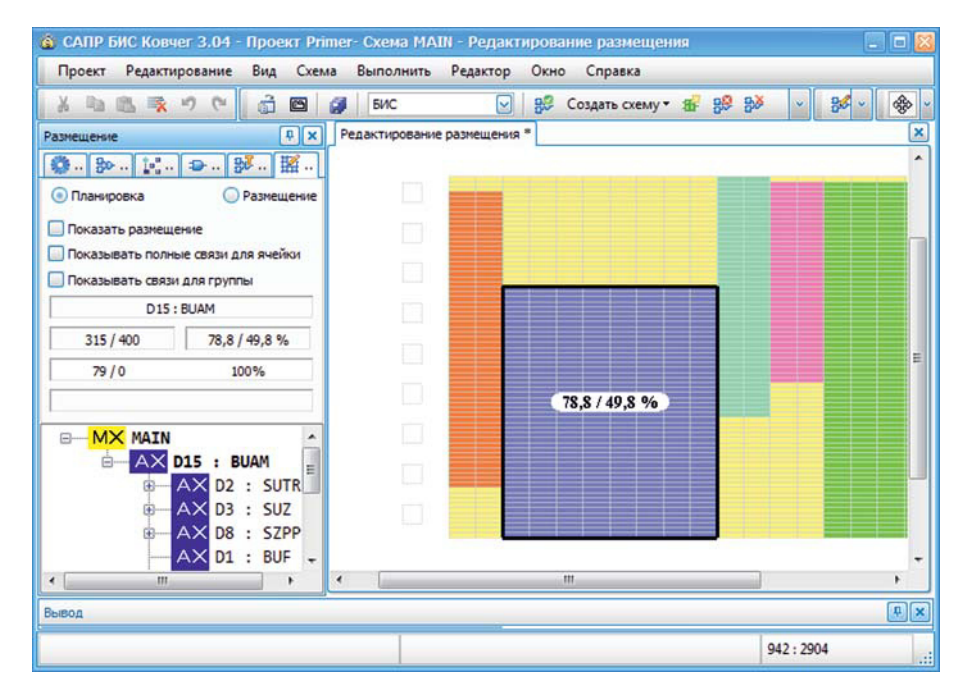

**Рис. 11.5. Общий редактор** размещения в режиме планировки

Если переключиться в режим размещения, то размещение ячеек будет показано подробно — с прорисовкой границ каждой ячейки и указанием ее имени. При этом появится флажок **Показать планировку**. Если поставить флажок **Показать планировку**, то полупрозрачным цветом будут закрашены ячейки поля, запланированные под различные подсхемы. Если снять флажок **Показать планировку**, то вся планировка станет невидимой и незанятые ячейки поля будут рисоваться белым цветом.

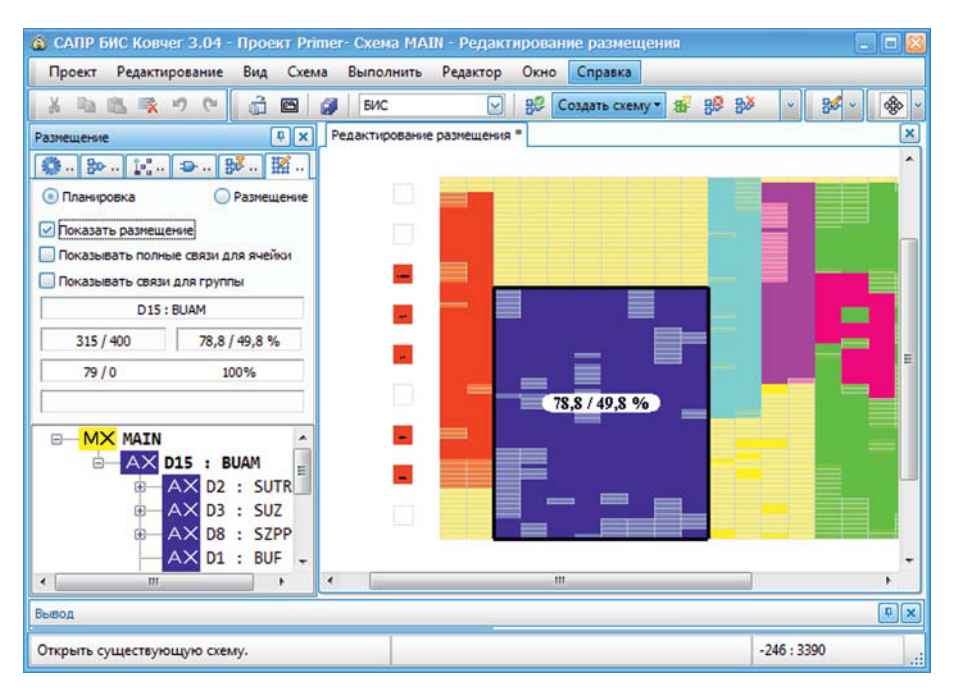

**Рис. 11.6.** Отображение размещения в режиме планировки

Флажок **Показывать полные связи для ячейки** задает режим прорисовки связей при перетаскивании одиночной ячейки. Флажок **Показывать связи для группы** задает режим прорисовки связей при перетаскивании группы ячеек. Подробнее эти режимы будут описаны в данном разделе ниже, в главе **Отображение связей**.

### Активная подсхема

При первом открытии подсистемы размещения активной является головная схема проекта. Для выбора другой подсхемы в качестве активной нужно в текущем списке подсхем либо нажать кнопку со значком «плюс» в строке с нужной подсхемой, либо сделать двойное нажатие ЛКМ на идентификаторе, имени или в области статуса подсхемы. Полный идентификатор и имя активной подсхемы отображаются на панели быстрого доступа в формате <идентификатор> : <имя>. Следующие действия можно выполнять только с активной подсхемой:

- выделить на поле БМК область для размещения ячеек подсхемы;
- провести автоматическое размещение ячеек подсхемы в пределах запланированной области.

Вся статистика на панели быстрого доступа указывается для текущей активной подсхемы.

**11**

**11-7**

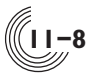

**11**

### Статистика для активной подсхемы

Каждая логическая ячейка схемы, не являющаяся периферийной, занимает несколько ячеек внутреннего поля БМК. Программа рассчитывает, сколько ячеек поля будут занимать все ячейки активной подсхемы, выводит это значение в соответствующее окно на панели быстрого доступа, а рядом, через символ '/', показывает количество ячеек поля, запланированное пользователем для автоматического размещения ячеек подсхемы. Если данную подсхему планируется размещать автоматически, то второе значение должно быть больше первого.

Если фактическое количество занимаемых ячеек поля обозначить как  $N_{\text{fact}}$ , а запланированное — как  $\rm N_{plan}$ , то процент заполнения для активной подсхемы вычисляется как ( ${\rm N}_{\rm fact}$  /  ${\rm N}_{\rm plan}$ ) \* 100. Если для активной подсхемы область планировки не задана, вместо процента заполнения будет указан вопросительный знак, выделенный красным цветом. В этом окне после символа '/' указывается также процент заполнения остатка родительской области, если только активная подсхема не является головной схемой. Дело в том, что область планировки любой неголовной подсхемы лежит в пределах области планировки родительской подсхемы. Поэтому при изменении области планировки текущей активной подсхемы нужно следить за ресурсами планировки родительской подсхемы. Если для ближайшей к активной подсхеме родительской подсхемы, имеющей область планировки, фактическое количество занимаемых ячеек поля обозначить как  $NP_{\text{fact}}$ , а запланированное — как  $NP_{\text{plan}}$ , то процент заполнения остатка родительской области вычисляется по формуле: (NP<sub>fact</sub> - $N_{\text{fact}}$ ) / (NP<sub>plan</sub> – N<sub>plan</sub>) \* 100. Таким образом, при увеличении области планировки активной подсхемы нужно следить, чтобы процент заполнения остатка родительской области был меньше 100. Если область планировки активной подсхемы расширить на всю область планировки родительской подсхемы, то для автоматического размещения ячеек родительской подсхемы ресурсов не останется, и второе значение в поле вывода процентов превратится в вопросительный знак.

Для активной подсхемы подсчитывается общее количество логических ячеек схемы, включая периферийные ячейки, и отображается в отдельном окне. Справа от этого количества, после символа '/', указывается количество неразмещенных ячеек, а далее — процент размещенных ячеек.

Оценка длины связей между размещенными ячейками активной схемы отображается в условных единицах — дискретах. Под дискретом понимается один шаг сетки в топологии БИС. Длина связи для цепи вычисляется как полупериметр минимального прямоугольника, который включает в себя центры соединяемых цепью ячеек схемы.

#### Список подсхем и ячеек

Это список локальных идентификаторов и имен всех подсхем и ячеек, входящих в состав активной подсхемы. Для каждой подсхемы и ячейки указывается текущий статус. Вверху списка находятся подсхемы, после них — ячейки.

Если идентификатор и имя подсхемы выделены жирным шрифтом, значит, для этой подсхемы задана область для планировки.

### Статус подсхемы или ячейки

В списке подсхем и ячеек, слева от идентификатора, обозначается текущий статус подсхемы или ячейки. Статус включает в себя следующие атрибуты:

### • Пвет.

- Признак закрепления на поле размещения.
- Признак размещения.

Цвет ячеек определяется цветом активной подсхемы. Цвет подсхем по умолчанию также совпадает с цветом активной подсхемы, но может быть изменен пользователем.

Если ячейка не размещена, для нее признак закрепления отсутствует. Для размещенной ячейки возможно два значения признака: **A** (Auto) — ячейка откреплена и **F** (Fixed) — ячейка закреплена. Признак закрепления подсхемы определяется признаком входящих в нее размещенных не периферийных ячеек (периферийные ячейки всегда закреплены). Например, если все входящие в подсхему размещенные не периферийные ячейки имеют признак **A**, подсхема тоже имеет признак **A**. Если подсхема содержит размещенные не периферийные ячейки двух типов — с признаками **А** и **F**, то для нее устанавливается признак **M** (Mix). Если в подсхеме нет ни одной размещенной не периферийной ячейки, признак закрепления для нее отсутствует.

Признак закрепления играет роль при автоматическом размещении. Если ячейка закреплена, она не может быть сдвинута на другое место в процессе доразмещения. Все ячейки, размещенные автоматически, получают признак **A**, а размещенные вручную — признак **F**. При ручном перемещении ячейки на другое место ее признак закрепления не меняется.

Если ячейка размещена, то справа от ее признака закрепления рисуется крестик. Подсхема отмечается крестиком, если размещены все ее ячейки, включая периферийные.

### Информационная строка

В информационной строке отображается вспомогательная информация, а именно: название и краткое описание выделенной функции редактирования, информация по размещенной ячейке, на которой находится курсор мыши, координаты курсора мыши в микронах.

Пример информации, если курсор находится на размещенной непериферийной ячейке:

Ячейка: INV, D3.D5, A, 0

Здесь указывается информация о ячейке, последовательно: ее имя, иерархический идентификатор в схеме, признак закрепления (**A** — откреплена, **F** закреплена), код ориентации.

Пример информации, если курсор находится на размещенной периферийной ячейке:

Контакт: 3 (корпус, снизу), 39 (кристалл); Порт: Init; Ячейка: IA, D1.D4.D2, F, 12

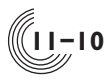

Для периферийной ячейки сначала указывается информация о расположении соответствующего внешнего контакта: номер и положение контакта на корпусе микросхемы и номер контактной площадки на кристалле. Затем указывается имя соответствующего внешнего контакта в схеме. В конце находится информация о ячейке в том же формате, что и для непериферийной ячейки.

### *Правила планировки и размещения*

При первом запуске подсистемы редактирования размещения активизируется головная схема, под которую планируется всё внутреннее поле кристалла. Для головной схемы устанавливается желтый цвет, который при необходимости в дальнейшем может быть изменен пользователем. Плановую область для головной схемы удалить нельзя, но можно изменить её размеры.

Для работы с плановыми областями нужно перейти в режим **Планировка**. При задании плановых областей нужно соблюдать следующие правила:

**Правило 1.** Плановая область подсхемы всегда должна лежать внутри плановой области родительской подсхемы.

**Правило 2.** Плановые области не могут пересекаться.

Для задания плановой области подсхемы нужно:

- 1. Проверить, чтобы цвет подсхемы не совпадал с цветом родительской подсхемы, иначе плановая область подсхемы не будет видна на плановой области «родителя». При необходимости установить цвет подсхемы.
- 2. Активизировать эту подсхему.
- 3. В пределах плановой области родительской подсхемы нарисовать прямоугольник, задав один его угол (нажатие ЛКМ) и второй угол (отпускание ЛКМ), при этом исключив пересечение с плановыми областями других подсхем.

Плановая область отображается в виде прямоугольника с толстой чёрной рамкой. Размеры плановой области можно изменять путем перетаскивания границ или углов прямоугольника с помощью ЛКМ. Прямоугольник закрашивается полупрозрачным цветом активной подсхемы. В центре прямоугольника отображается процент заполнения активной подсхемы и процент заполнения остатка родительской области. Это те же значения, что выводятся на панели быстрого доступа, в окне под номером 4 (рис. 11.4).

При нажатии ЛКМ на плановую область она активизируется — вокруг неё появляется черная рамка и делается активной подсхема, владеющая данной плановой областью. Активную плановую область можно передвинуть на другое место, нажав ЛКМ внутри прямоугольника (когда курсор примет вид крестика со стрелками). Согласно правилу 1, плановая область может перемещаться только в пределах родительской плановой области. При изменении размеров и сдвиге плановой области действуют следующие правила:

**Правило 3.** При сдвиге плановой области подсхемы все размещенные ячейки, входящие в эту подсхему, тоже сдвигаются. Размещенные ячейки других подсхем остаются на месте.

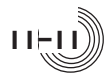

**Правило 4.** При уменьшении плановой области подсхемы все размещенные ячейки остаются на месте. То есть, даже если размещенные ячейки входят в эту подсхему и остались за пределами плановой области, они никуда не сдвигаются. Однако при повторном автоматическом доразмещении данной подсхемы все откреплённые ячейки будут автоматически перемещены внутрь плановой области.

Плановая область подсхемы всегда лежит на плановой области родительской подсхемы. Однако у прямого «родителя» плановой области может и не быть. Тогда родительской подсхемой считается ближайшая подсхема в цепочке «родителей», которая имеет плановую область. Такая ситуация представлена на рисунке 11.7.

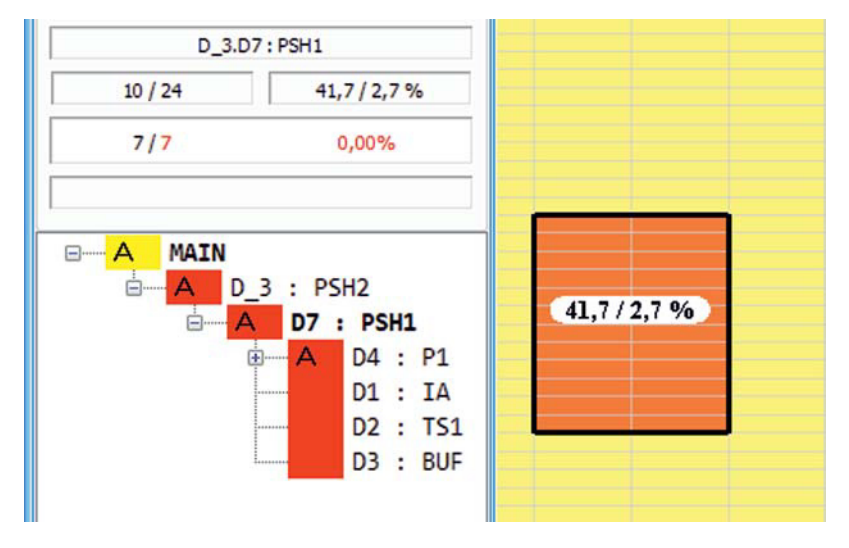

**Рис. 11.7.** Пример плановой области без прямого «родителя»

Здесь подсхема PSH1 входит непосредственно в состав подсхемы PSH2, которая не имеет плановой области (ее имя и идентификатор не выделены жирным шрифтом). Поэтому в данном примере плановая область подсхемы PSH1 лежит на плановой области головной схемы MAIN. Если в дальнейшем возникнет необходимость создать плановую область для подсхемы PSH2, то при ее задании должно быть выполнено условие, чтобы уже существующая плановая область для PSH1 лежала целиком внутри задаваемой области для подсхемы PSH2. Это требование правила 1.

Для ручного размещения ячеек нужно перейти в режим **Размещение** и разместить ячейку на любом свободном месте поля кристалла, независимо от текущей планировки. Запланированная для подсхемы область нужна только для работы алгоритма автоматического размещения, чтобы подсхема не выходила за ее границы.

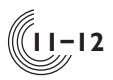

### *Отображение связей*

При размещении или перетаскивании одиночной ячейки подсвечиваются связи этой ячейки с другими размещенными ячейками. Режим отображения связей задается на панели быстрого доступа **Размещение**, в области под номером 1 (рис. 11.4), с помощью флажка **Показывать полные связи для ячейки**. Особенности режимов лучше рассмотреть на примере. Пусть в схеме ячейка AND3 соединяется с другими ячейками тремя цепями:

**Цепь 1:** AND3 + INV2; **Цепь 2:** AND3 + BUF2 + OA; **IIems 3:** AND3 + BUF +  $INV + INV + INV + INV$ .

Если кнопка **Показывать полные связи для ячейки** включена, то при перетаскивании ячейки AND3 каждая цепь отображается черными линиями, идущими от центров ячеек. Эти линии соединяют вместе все ячейки цепи по алгоритму, похожему на тот, что используется подсистемой синтеза топологии для трассировки этой цепи (рис. 11.8).

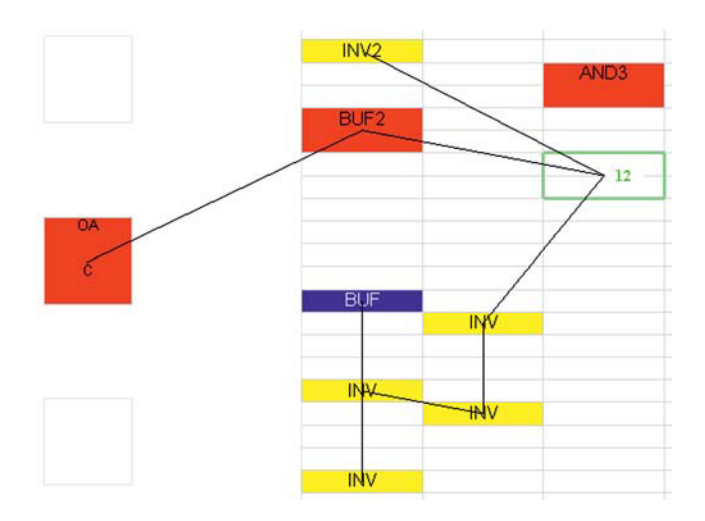

**Рис. 11.8.** Отображение полных связей при перемещении одиночной ячейки

Если флажок **Показывать полные связи для ячейки** не установлен, то отображаются только связи, выходящие за границы прямоугольника, в пределах которого расположены неподвижные ячейки цепи (рис. 11.9). В данном примере для наглядности красным цветом обозначен габаритный прямоугольник цепи 2, а синим — габаритный прямоугольник цепи 3. Реально эти прямоугольники не отображаются, а при перетаскивании ячейки AND3 рисуются черные линии, соединяющие центр этой ячейки с ближайшей точкой каждого габаритного прямоугольника. В цепи 1 только одна неподвижная ячейка (INV2), поэтому для нее габаритного прямоугольника нет, и линия рисуется к центру этой неподвижной ячейки.

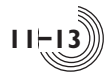

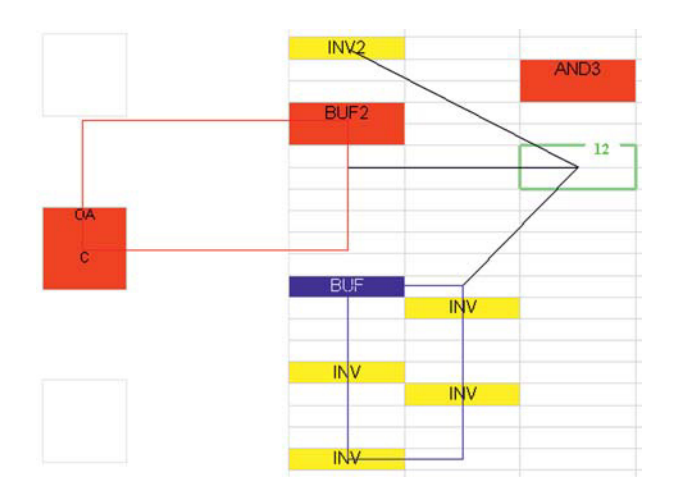

**Рис. 11.9.** Упрощенное отображение связей при перемещении одиночной ячейки

Независимо от режима отображения связей при перемещении ячейки рядом с курсором рисуется цифра, которая определяет текущее положение этой ячейки относительно других размещенных и связанных с ней ячеек. Если уже размещенная ячейка сдвигается на другое место, то сначала для нее вычисляется длина связей с другими ячейками относительно ее исходного положения (L<sub>init</sub>). В процессе перемещения вычисляется длина связей относительно ее текущего положения  $(L_{cur})$ . Рядом с курсором отображается разница этих величин:  $D = L_{init} - L_{cur}$ . Задача пользователя — переместить ячейку в такое место, где отображаемая разница будет максимальной. Если ячейка сдвигается ближе к ее оптимальному положению, то разница увеличивается и отображается зеленым цветом. Иначе разница уменьшается и может стать отрицательной. Отрицательная разница отображается красным цветом.

Если размещается новая ячейка, то для нее в качестве исходного положения L<sub>init</sub> берется автоматически вычисленное оптимальное положение. В этом случае значение L<sub>cur</sub> почти наверняка будет больше, чем L<sub>init</sub>, и разница D будет отрицательной. Задача пользователя — переместить ячейку максимально близко к ее оптимальному положению. При этом отображаемая разница будет равна нулю, если ячейку удалось поставить в ее оптимальное положение, или иметь небольшое отрицательное значение, если оптимальное место уже занято другой размещенной ячейкой.

Если перемещаемая ячейка не связана ни с одной из размещенных в данный момент ячеек, то в любом случае отображаемая разница всегда будет равна нулю, независимо от текущего положения ячейки.

При расчете длины связей для конкретной цепи считается, что она не меняется, если перемещаемая ячейка находится в пределах габаритного прямоугольника, определяемого размещенными неподвижными ячейками этой цепи (рис. 11.9), и увеличивается при выходе перемещаемой ячейки за пределы габаритного прямоугольника.

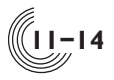

**11**

При перетаскивании сразу нескольких ячеек также могут подсвечиваться связи этих ячеек с другими размещенными ячейками (рис. 11.10). Для отображения связей нужно установить флажок **Показывать связи для группы** на панели быстрого доступа **Размещение** в области под номером 1 (рис. 11.4). Связи показываются только в упрощенном виде, по тому же принципу, что и при перемещении одиночной ячейки (рис. 11.9), но с рядом особенностей. Прежде всего — показываются только внешние связи, т.е. связи между перемещаемыми и неподвижными ячейками. Между самими перемещаемыми ячейками связи не отображаются. Для каждой внешней цепи из группы перемещаемых ячеек строятся два габаритных прямоугольника — для неподвижных и перемещаемых ячеек. Сами прямоугольники не отображаются, а между ними рисуется черная линия, соединяющая эти прямоугольники по кратчайшему расстоянию. Рядом с курсором отображается цифра, с помощью которой можно оценить текущее положение перемещаемой группы. Смысл цифры тот же, что и при перемещении одиночной ячейки.

На рисунке 11.10 перемещаются сразу две ячейки — AND3 и INV. Границы перемещаемых ячеек выделены толстой синей линией. Красным и синим цветами обозначены габаритные прямоугольники для неподвижных ячеек цепей с номерами соответственно 2 и 3. Зеленым цветом обозначен габаритный прямоугольник для перемещаемых ячеек цепи 3. В группе перемещаемых ячеек с цепями 1 и 2 связана только одна ячейка — AND3, поэтому соответствующие связи выходят из центра этой ячейки.

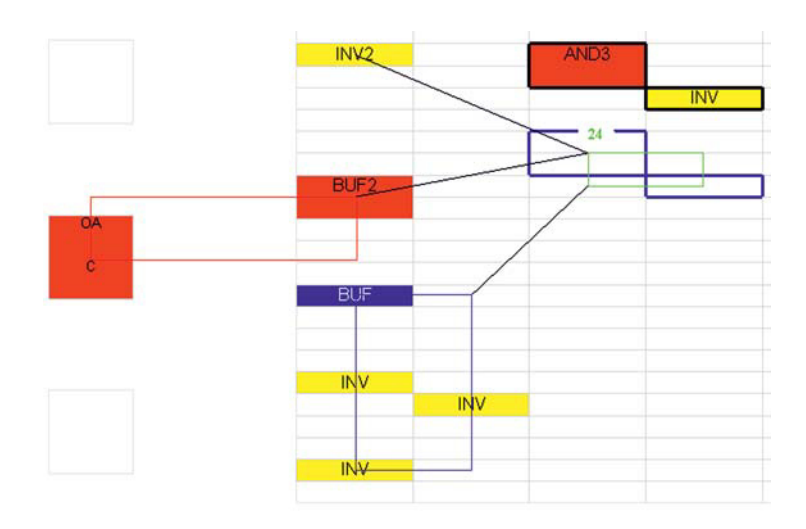

**Рис. 11.10.** Отображение связей при перемещении группы ячеек

При перетаскивании плановой области в режиме **Планировка** также показываются связи, если установлен флажок **Показывать связи для группы**. При этом для всех размещенных ячеек, перемещаемых вместе с плановой областью, связи показываются по тому же алгоритму, что и при перемещении

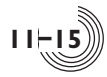

группы выделенных ячеек. Кроме этого, внешние связи показываются даже в том случае, если ни одна из ячеек внешней цепи еще не размещена внутри плановой области. В этом случае связи тянутся к внешним размещенным ячейкам цепи от ближайшей точки прямоугольника, ограничивающего плановую область (рис. 11.11). Если флажок **Показывать связи для группы** не установлен, то никакие связи не показываются. Эта опция важна при перемещении больших групп ячеек или больших плановых областей, когда прорисовка связей замедляет процесс перетаскивания.

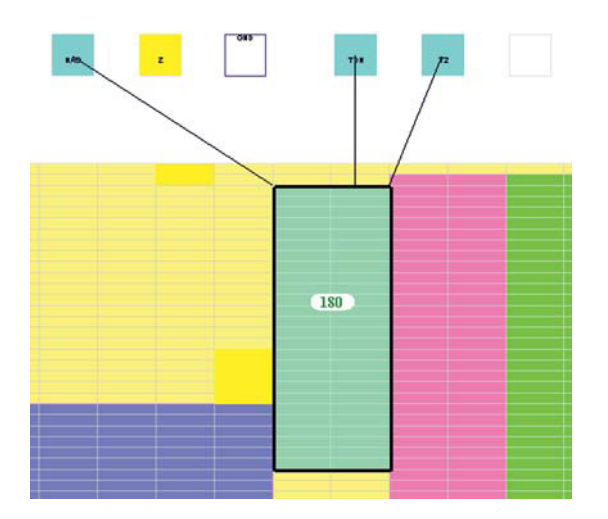

**Рис. 11.11.** Отображение связей при перемещении плановой области **11**

### *Контекстное меню подсхемы*

При нажатии ПКМ на любую подсхему в списке подсхем и ячеек появляется контекстное меню, содержащее список команд, доступных для данной подсхемы (рис. 11.12). Таким способом можно выбрать или любую подсхему в цепочке «родителей» активной подсхемы, или саму активную подсхему, или любую подсхему внутри активной подсхемы. На рисунке 11.12 меню открыто для активной подсхемы. Идентификатор и имя выбранной подсхемы отображаются в заголовке меню.

### Команда **Закрепить**

Команда **Закрепить** позволяет изменить статус выбранной подсхемы, а именно закрепить ее на поле размещения. В результате выполнения команды все размещенные ячейки, входящие в выбранную подсхему, приобретают статус закрепленных, что отображается буквой **F** в поле статуса ячеек. В информационной строке отображается количество закрепленных ячеек. Закрепленные ячейки не подлежат перемещению при автоматическом доразмещении. Все подсхемы, входящие в выбранную подсхему, также закрепляются. Команда активна для подсхем, имеющих текущий статус **A** или **M**.

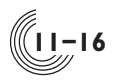

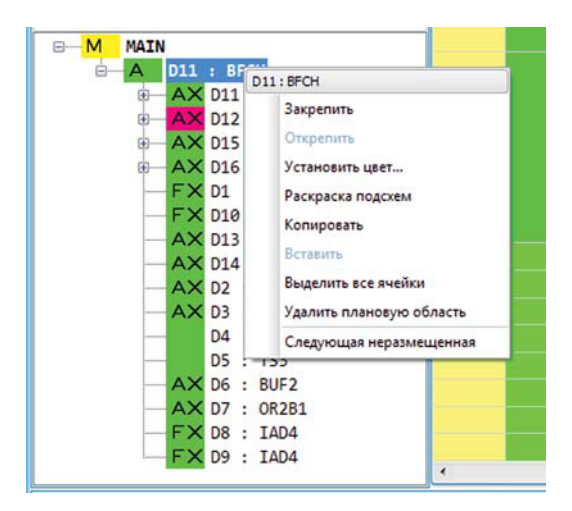

**Рис. 11.12.** Контекстное меню для подсхемы

### Команда **Открепить**

Данная команда позволяет открепить выбранную подсхему. В результате выполнения команды все размещенные непериферийные ячейки, входящие в выбранную подсхему, приобретают статус открепленных, что отображается буквой **A** в поле статуса ячеек. В информационной строке отображается количество открепленных ячеек. Периферийные ячейки всегда остаются закрепленными. Открепленные ячейки могут перемещаться в процессе автоматического доразмещения. Все подсхемы, входящие в выбранную подсхему, также открепляются. Команда активна для подсхем, имеющих текущий статус **F** или **M**.

**11**

### Команда **Установить цвет**

Команда позволяет задать цвет изображения размещенных ячеек и плановой области выбранной подсхемы. Если выбранная подсхема имеет в своем составе другие подсхемы, цвет которых не совпадает с цветом выбранной подсхемы, цвет таких подсхем не изменяется.

### Команда **Раскраска подсхем**

По умолчанию цвет всех подсхем, входящих в состав родительской подсхемы, совпадает с цветом родительской подсхемы. Спомощью команды **Раскраска родительской подсхемы** можно автоматически задать входящим подсхемам цвета, отличные от цвета родительской подсхемы. Цвет самой родительской подсхемы не изменится. Перед раскраской будет выдан соответствующий запрос на подтверждение действия.

### Команда **Копировать**

Команда активна только в режиме **Размещение**. После активизации команды размещение всех непериферийных ячеек выбранной подсхемы копируется в буфер. Периферийные ячейки не копируются.

Данная команда имеет две разновидности. Команда **Копировать** из контекстного меню копирует размещение той подсхемы, для которой меню было вызвано (выделенной подсхемы), а команда **Копировать** из меню **Редактирование** копирует размещение активной подсхемы (см. главу **Окно Редактирование размещения — общий редактор**, параграф **Активная подсхема**).

### Команда **Вставить**

Чтобы команда стала активной, нужно в режиме **Размещение** открыть контекстное меню для подсхемы с тем же именем, что и у скопированной ранее (с помощью команды **Копировать**) подсхемы. Подсхема для вставки размещения может находиться на любом уровне иерархии схемы. После активизации команды выполняется проверка, содержит ли подсхема, в которую копируется размещение, уже размещенные непериферийные ячейки. Если хотя бы одна такая ячейка существует, выдается соответствующее предупреждение. Если пользователь дает согласие на продолжение, то после выполнения команды старое размещение будет заменено на новое.

В процессе вставки размещения появляется образ перемещаемых ячеек, соответствующий их размещению в копируемой подсхеме. При этом редактор размещения автоматически переходит в режим **Размещение и сдвиг** (см. соответствующий параграф в главе **Меню Редактор**). После нажатия ЛКМ размещение ячеек фиксируется уже для новой подсхемы. Выделение всех ячеек сохраняется, чтобы при необходимости ячейки подсхемы можно было передвинуть на другое место. Для снятия выделения следует нажать клавишу **Esc**.

Данную команду можно вызвать не только из контекстного меню, но и из меню **Редактирование** главного окна САПР. В этом случае для выбора подсхемы, в которую будет производиться копирование размещения, нужно эту подсхему сделать активной (см. главу **Окно Редактирование размещения — общий редактор**, параграф **Активная подсхема**).

### Команда **Выделить все ячейки**

Команда активна только в режиме **Размещение**. После выполнения команды все непериферийные размещенные ячейки выделенной подсхемы выделяются на поле размещения. Со всех ранее выделенных ячеек выделение снимается. Признаком выделения ячейки является наличие вокруг ее образа толстой черной рамки.

### Команда **Удалить плановую область**

Команда активна только в режиме **Планировка**, и только для активной подсхемы, имеющей плановую область. После подтверждения пользователем область, запланированная для активной подсхемы, удаляется. Если активная подсхема содержит дочерние подсхемы, для которых заданы собственные плановые области, то при удалении плановой области активной подсхемы (родительской), плановые области дочерних подсхем не удаляются. Они становятся собственностью первой подсхемы в цепочке «родителей», которая в данный момент имеет плановую область.

Для головной схемы плановую область удалить нельзя.

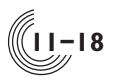

### Команда **Следующая неразмещенная**

В отличие от остальных команд контекстного меню подсхемы, данная команда всегда относится к списку ячеек активной подсхемы, независимо от того, для какой подсхемы было вызвано меню. Команда активна, если в списке ячеек активной подсхемы есть хотя бы одна неразмещенная ячейка. После выполнения команды в списке выделяется первая сверху неразмещенная ячейка.

### *Контекстное меню ячейки*

При нажатии ПКМ на любой ячейке в списке подсхем и ячеек появляется контекстное меню, содержащее список команд, доступных для данной ячейки (рис. 11.13). Идентификатор и имя выбранной ячейки отображаются в заголовке меню.

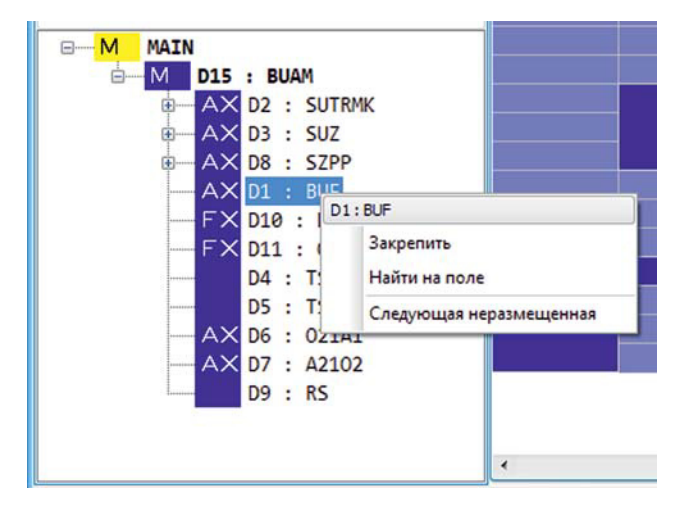

**Рис. 11.13.** Контекстное меню для ячейки

### Команда **Закрепить / Открепить**

Команда доступна для уже размещенной непериферийной ячейки и позволяет сменить текущий статус выбранной ячейки. Если текущий статус ячейки — **A** (откреплена), команда **Закрепить** меняет его на **F** (закреплена). Если текущий статус ячейки — **F**, команда **Открепить** меняет его на **A**. Закрепленные ячейки не подлежат перемещению при автоматическом доразмещении. Периферийные ячейки всегда закреплены, их статус изменить нельзя.

### Команда **Разместить / Найти на поле**

Если выделенная ячейка еще не размещена, команда **Разместить** начинает процесс ее размещения. Образ ячейки появляется в центре редактора размещения. Спомощью мыши нужно выбрать нужное место на поле и зафиксировать размещение ячейки нажатием ЛКМ. Команда дублируется двойным нажатием ЛМК на ячейке, которую требуется разместить.

Если выделенная ячейка уже размещена, команда **Найти на поле** позволяет определить место, где ячейка находится. При этом курсор перемещается в центр размещенной ячейки, поле размещения при необходимости сдвигается, чтобы ячейка была видна. Команда дублируется двойным нажатием ЛМК на ячейке, которую требуется найти.

### Команда **Следующая неразмещенная**

Команда активна, если в списке ячеек активной подсхемы есть хотя бы одна неразмещенная ячейка. После выполнения команды в списке выделяется первая сверху неразмещенная ячейка.

### *Контекстное меню ячейки на поле размещения*

При нажатии ПКМ на любой размещенной на поле ячейке появляется контекстное меню, содержащее список команд, доступных для данной ячейки (рис. 11.14). Меню можно открыть в любом режиме работы редактора размещения (см. главу **Меню Редактор**).

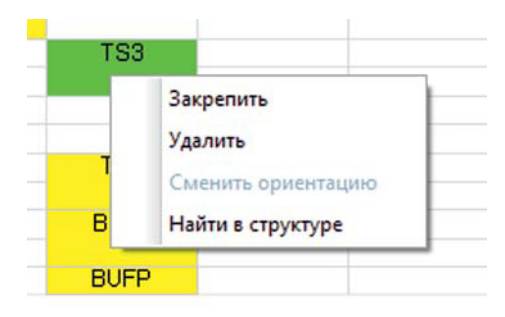

**Рис. 11.14.** Контекстное меню ячейки на поле размещения

### Команда **Закрепить / Открепить**

Команда доступна только для непериферийной ячейки и позволяет сменить текущий статус ячейки. Если текущий статус ячейки — **A** (откреплена), команда **Закрепить** меняет его на **F** (закреплена). Если текущий статус ячейки — **F**, команда **Открепить** меняет его на **A**. Периферийные ячейки всегда закреплены, их статус изменить нельзя. Статус ячейки отображается на панели быстрого доступа **Размещение**, в списке подсхем и ячеек активной подсхемы.

### Команда **Удалить**

Команда сразу удаляет ячейку с поля размещения. Вернуть ее обратно можно, выбрав команду **Отменить** из меню **Редактирование**, или нажав комбинацию клавиш **Ctrl+Z**.

### Команда **Сменить ориентацию**

Данная команда всегда неактивна. В БМК серий 5503 и 5507 ориентацию ячеек менять нельзя.

**11-19**

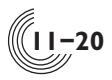

### Команда **Найти в структуре**

Команда позволяет быстро найти данную ячейку в списке подсхем и ячеек. При этом подсхема, в которую входит ячейка, делается активной, а строка с ячейкой выделяется.

### *Меню Редактор*

Меню **Редактор** объединяет команды, предназначенные в основном для ручного или автоматического размещения ячеек (рис. 11.15). Команды меню делятся на 4 группы:

Группа выбора режима работы редактора размещения:

- **Размещение и сдвиг**;
- **Выбор ячеек**;
- **Увеличение областью**.

Группа выбора типа редактора:

- **Общий редактор**;
- **Редактор периферии**.

Команда для автоматического доразмещения ячеек:

• **Доразместить**.

**11**

Группа сервисных команд:

- **Закрепить ячейки**;
- **Открепить ячейки**;
- **Раскраска подсхем**;
- **Анализ отклонений;**
- **Разместить из буфера Ctrl+V**.

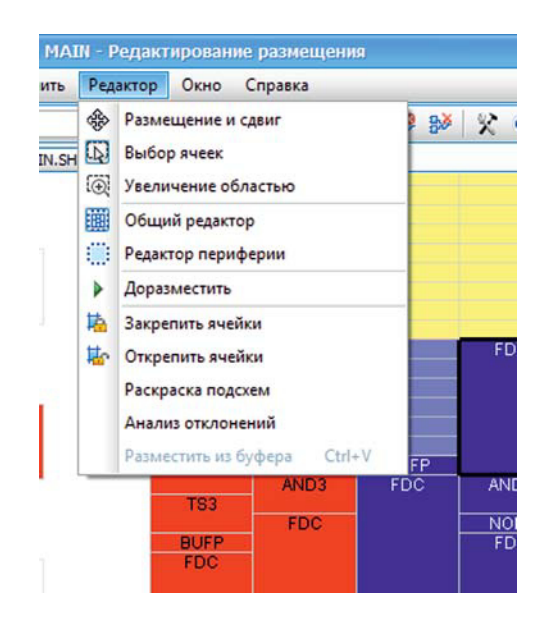

**Рис. 11.15.** Меню **Редактор**

### Команда **Размещение и сдвиг**

Команда активна только в режиме **Размещение** и дублируется на панели инструментов кнопкой . Активизация команды переводит редактор размещения в основной режим работы, в котором производится размещение и перемещение ячеек на поле БМК.

Размещение одиночной ячейки можно начать тремя способами:

- 1. Выделить неразмещенную ячейку в списке ячеек активной подсхемы, нажать на ней ПКМ и в открывшемся контекстном меню выбрать команду **Разместить**. Редактор размещения автоматически переводится в режим **Размещение и сдвиг**.
- 2. Сделать двойное нажатие ЛКМ на неразмещенной ячейке в списке ячеек активной подсхемы. Редактор размещения автоматически переводится в режим **Размещение и сдвиг**.
- 3. Выделить неразмещенную ячейку в списке ячеек активной подсхемы и в режиме **Размещение и сдвиг** нажать ЛКМ на любой свободной ячейке поля размещения.

В момент начала размещения на поле БМК появляется образ ячейки с толстой зеленой рамкой, если ячейку можно разместить в данном месте, или с толстой черной рамкой, если в этом месте ячейку разместить нельзя. При использовании первых двух способов образ ячейки появляется в центре редактора размещения, а для фиксации размещения ячейки в нужном месте нужно нажать ЛКМ. При использовании третьего способа образ ячейки появляется в месте нажатия ЛКМ, для изменения текущего положения ячейки нужно перемещать мышь, удерживая ЛКМ нажатой, а фиксация размещения происходит при отпускании ЛКМ.

Для удобства при поиске нужного положения ячейки можно использовать специальный прием. Если перенести образ размещаемой ячейки на любую уже размещенную ячейку или вынести его за пределы поля размещения, (т.е. добиться того, чтобы рамка образа стала черной), то ЛКМ можно отпустить. При этом размещения ячейки не произойдет, и двигать образ можно не нажимая ЛКМ. Для фиксации размещения ячейки в выбранном месте нужно нажать ЛКМ, рамка образа при этом должна быть зеленой.

Пока размещение ячейки не будет завершено, режим **Выбор ячеек** будет заблокирован. Для удобства размещения ячейки можно перейти в режим **Увеличение областью**, но чтобы затем завершить размещение ячейки, нужно вернуться в режим **Размещение и сдвиг**.

Для сдвига одиночной ячейки нужно выбрать ее ЛКМ и сдвинуть на другое место. Способ размещения сдвигаемой ячейки на новом месте такой же, как и при первом размещении ячейки

Для сдвига группы ячеек их нужно выделить (см. параграф **Выбор ячеек**), затем в режиме **Размещение и сдвиг** нажать ЛКМ на любой выделенной ячейке. После этого ЛКМ можно отпустить. При перемещении мыши образ сдвигаемых ячеек будет рисоваться толстыми линиями синего цвета, если ячейки в данном месте можно разместить после выполнения проверки. Для фиксации размеще-

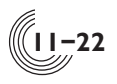

ния нужно повторно нажать ЛКМ в тот момент, когда образ ячеек рисуется синими линиями. Если проверка покажет невозможность текущего размещения группы, то рядом с курсором будет выдана соответствующая диагностика. Например, место может уже быть занято другими размещенными ячейками, или образ перемещаемой ячейки вышел за пределы поля размещения. Если линии изображения группы при перемещении станут черными, это говорит о принципиальной невозможности размещения ячейки в данном месте.

В режиме **Размещение и сдвиг** курсор имеет вид стандартной стрелки, если он находится вне поля размещения или на свободной ячейке поля. К стандартной стрелке добавляется крестик со стрелками, если курсор находится на размешенной ячейке.

### Команда **Выбор ячеек**

Команда активна только в режиме **Размещение** и дублируется на панели инструментов кнопкой  $\mathbb Q$ . Активизация команды переводит редактор размещения в режим выделения ячеек. После нажатия ЛКМ в любой точке редактора размещения и последующего перемещения курсора мыши, рисуется прямоугольник штриховой линией. После отпускания ЛКМ выделяются все ячейки, целиком попадающие в этот прямоугольник. С ранее выделенных ячеек за границами прямоугольника выделение снимается. При нажатии и отпускании ЛКМ на размещенной ячейке, без перемещения курсора мыши, выделяется только эта ячейка, с остальных выделенных ячеек выделение снимается. Если в момент нажатия ЛКМ была нажата клавиша **Shift**, то после отпускания ЛКМ выделение ранее выбранных ячеек сохраняется. Для снятия выделения с нужных ячеек надо перед нажатием ЛКМ нажать клавишу **Ctrl**. Выделение снимется со всех ячеек, целиком попадающих в заданный прямоугольник, или с одной ячейки, если курсор мыши не был перемещен.

В режиме **Выбор ячеек** курсор имеет вид стандартной стрелки, к которой добавляется прямоугольник. При нажатой клавише **Shift** внутри прямоугольника появляется плюс, а при нажатой клавише **Ctrl** — минус.

### Команда **Увеличение областью**

Команда активна только в режиме **Размещение** и дублируется на панели инструментов кнопкой  $\mathbb{Q}$ . Активизация команды переводит редактор размещения в режим увеличения изображения. После нажатия ЛКМ в любой точке редактора размещения и последующего перемещения курсора мыши, рисуется прямоугольник штриховой линией. После отпускания ЛКМ заданная область растягивается на все окно. Если размер заданной области недостаточно большой, увеличения не происходит. Это предохраняет пользователя от случайного неконтролируемого увеличения картинки.

В режиме **Увеличение областью** курсор имеет вид крестика с лупой.

### Работа без переключения режимов

Чтобы в процессе работы не переключаться между режимами работы редактора, можно работать в основном режиме **Размещение и сдвиг**, используя для выполнения операций, доступных в других режимах, дополнительные кнопки клавиатуры и мыши.

Если в режиме **Размещение и сдвиг** перед нажатием ЛКМ нажать клавишу **Shift** или **Ctrl**, редактор будет работать в режиме **Выбор ячеек**, когда текущая заданная область добавляет или удаляет ячейки из группы уже выбранных ячеек. Также можно выделять или снимать выделение с отдельных ячеек. При этом вид курсора соответствует режиму **Выбор ячеек.**

В режиме **Размещение и сдвиг** можно выполнить операцию увеличения областью, используя при этом правую кнопку мыши. Вид курсора при этом будет соответствовать режиму **Увеличение областью**.

### Команда **Общий редактор**

Команда открывает окно с основным редактором размещения (см. главу **Окно Редактирование размещения — общий редактор**), в котором можно размещать как ячейки внутреннего поля БМК, так и периферийные ячейки. Команла дублируется на панели инструментов кнопкой ...

### Команда **Редактор периферии**

Команда открывает окно для размещения периферийных ячеек в табличном виде (см. главу **Окно Редактирование размещения — редактор периферии**). Команда дублируется на панели инструментов кнопкой .

### Команда **Доразместить**

Команда активна только в том случае, если активная подсхема имеет плановую область, и дублируется на панели инструментов кнопкой . Команда предназначена для автоматического размещения или доразмещения ячеек активной подсхемы. При этом в процессе размещения действуют следующие правила:

- Периферийные ячейки автоматически не размещаются.
- Все неразмещенные ячейки подсхемы попадают строго внутрь плановой области данной подсхемы.
- Все размещенные закрепленные ячейки подсхемы остаются на месте, даже если они выходят за пределы плановой области подсхемы.
- Все размещенные незакрепленные ячейки подсхемы в процессе размещения могут перемещаться. Если вначале они находились за пределами плановой области подсхемы, то по окончании размещения они будут перенесены внутрь этой области.
- Все ячейки, размещенные автоматически, принимают статус незакрепленных.
- Если внутри активной подсхемы есть дочерние подсхемы со своими плановыми областями, то ячейки всех дочерних подсхем будут размещаться по тем же правилам, что и ячейки активной подсхемы, в соответствии с плановыми областями дочерних подсхем. То есть, все незакрепленные ячейки подсхемы на любом уровне иерархии программа располагает только в пределах плановой области именно этой подсхемы, а не родительской.

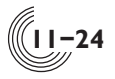

**11**

Алгоритм программы автоматического размещения ячеек предполагает стратегию разработки «сверху-вниз». То есть, сначала размещаются ячейки схемы, а только затем ячейки ее подсхем, имеющих свои плановые области. Это связано с тем, что для корректного размещения ячеек, подключенных к внешним цепям, нужно сначала определить для этих цепей граничные условия. Иначе говоря, нужно знать заранее, в какую сторону предположительно пойдет внешняя цепь, и в зависимости от этого в процессе размещения ячейки, подключенные к внешним цепям, нужно располагать ближе к той или другой стороне плановой области.

Для головной схемы внешними цепями являются цепи, подключенные к периферийным ячейкам. Эти ячейки фактически определяют граничные условия для внешних цепей головной схемы, поэтому все периферийные ячейки должны быть размещены в первую очередь.

Для подсхемы внешней цепью считается цепь, которая имеет связь хотя бы с одной ячейкой, не принадлежащей данной подсхеме. Рассмотрим пример.

Пусть в схеме SH есть две подсхемы: SUB1 и SUB2. Пусть также одна цепь соединяет контакты трех ячеек: INV, INV2 и BUF, причем ячейка INV находится в подсхеме SUB1, ячейка INV2 — в подсхеме SUB2, а ячейка BUF — в схеме SH. Подсхема SUB1 имеет плановую область, а подсхема SUB2 — не имеет. И пусть пользователь решил сделать доразмещение ячеек подсхемы SUB1. Тогда, чтобы для данной внешней цепи были определены граничные условия, должно быть выполнено одно из двух условий:

- Должна быть размещена хотя бы одна из внешних по отношению к подсхеме SUB1 ячеек — INV2 или BUF.
- Должна быть задана плановая область для подсхемы SUB2. В этом случае ячейки INV2 и BUF могут быть не размещены, а предполагаемым местом размещения ячейки INV2 будет определен центр плановой области для подсхемы SUB2.

Таким образом, чтобы граничные условия были всегда определены, размещать ячейки нужно в таком порядке:

- 1. Все периферийные ячейки.
- 2. Ячейки и подсхемы головной схемы, не имеющие своей плановой области.
- 3. Подсхемы головной схемы, имеющие собственные плановые области.

Размещать такие подсхемы можно в любом порядке.

Программа не запрещает размещение ячеек подсхемы, для внешних цепей которой не определены граничные условия, или определены не все. Таким способом пользователь может оценить принципиальную возможность автоматического размещения ячеек подсхемы на любом уровне иерархии в пределах заданной для подсхемы плановой области. Однако окончательное размещение ячеек такой подсхемы настоятельно рекомендуется проводить тогда, когда все граничные условия для данной подсхемы определены.

После активизации команды **Доразместить** появляется окно для управления процессом размещения (рис. 11.16).

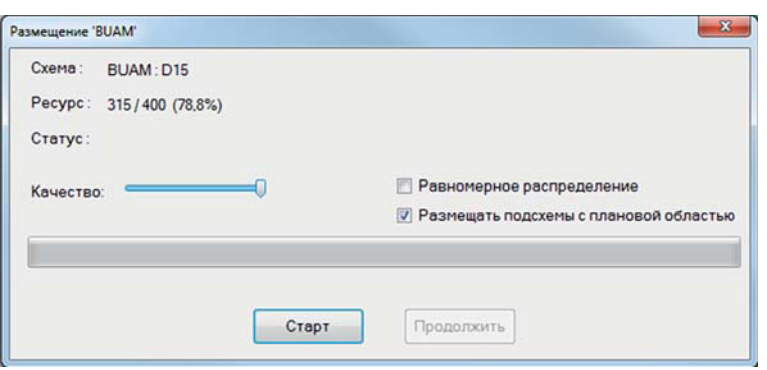

**11-25**

**11**

**Рис. 11.16.** Окно перед началом автоматического размещения

В заголовке окна указывается имя размещаемой подсхемы. В самом окне присутствует следующая информация и управляющие элементы:

**Схема** — имя размещаемой подсхемы и ее иерархический идентификатор.

**Ресурс** — количество занятых ячеек поля для размещаемой подсхемы: фактическое / плановое, в скобках — процент заполнения. Это данные из панели быстрого доступа **Размещение**, из областей с номерами 3 и 4 (рис. 11.4).

**Статус** — информация о состоянии процесса размещения.

**Качество** — ползунок для выбора приоритета между качеством и скоростью размещения. Для небольших схем качество нужно выставлять на максимум. Если схема большая (десятки тысяч ячеек), время размещения может занимать часы. В этом случае качество можно уменьшить. Правда, времени при этом можно сэкономить не много, около 20%.

**Равномерное распределение** — если флажок установлен, ячейки в процессе размещения будут стараться равномерно заполнить плановую область. Если флажок не установлен, ячейки будут расположены максимально компактно, по критерию минимума длины связей.

**Размещать подсхемы с плановой областью** — если флажок установлен, то после размещения всех ячеек активной подсхемы, а также всех ее подсхем без плановых областей, будут последовательно размещены все подсхемы, имеющие собственные плановые области. Если флажок не установлен, то каждую подсхему со своей плановой областью нужно будет разместить отдельно, применив к ней команду **Доразместить**.

После нажатия на кнопку **Старт** начинается процесс размещения ячеек, время окончания которого можно приблизительно оценить с помощью полосы индикатора (рис. 11.17). Под ползунком указываются три числа, которые позволяют оценить качество размещения на текущем этапе процесса. Первое число — суммарная длина связей для исходного (случайного) размещения. Второе число, после символа /, суммарная длина связей в данный момент. В скобках — процент, на который уменьшилась длина связей относительно исходного размещения. Это значение вычисляется по формуле: (число1 число2) / число 2 \* 100.

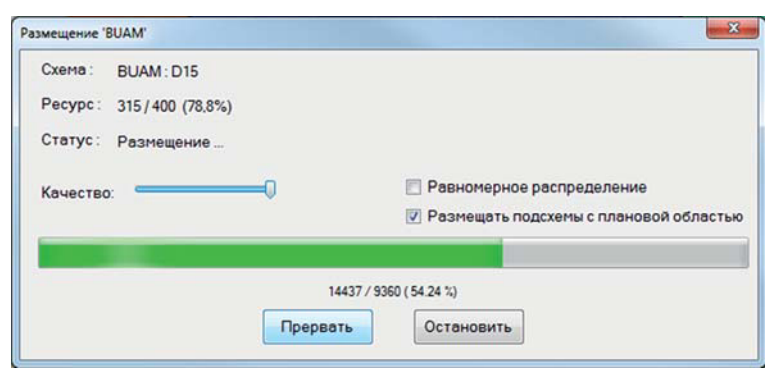

**Рис. 11.17.** Окно в процессе автоматического размещения

Процесс размещения в любой момент можно прекратить, нажав кнопку **Прервать** или **Остановить**. В первом случае вся текущая информация о размещении будет потеряна. Во втором — текущее размещение будет сохранено, но оно окажется неоптимальным. Чтобы завершить размещение, нужно вызвать команду **Доразместить** для данной подсхемы еще раз. При этом кнопка **Продолжить** в окне **Размещение** (рис. 11.16) станет активной. После ее нажатия процесс размещения будет запущен с момента последней остановки. Останавливать и продолжать размещение подсхемы можно неограниченное количество раз. Промежуточные данные размещения хранятся в папке проекта BANK, поэтому продолжать размещение можно даже после закрытия текущего проекта и повторного его открытия.

**11**

**11-26**

Если в размещаемой подсхеме ячеек очень много, процесс размещения может занять много времени. В этом случае рекомендуется задать плановые области для подсхем. В результате размещение ячеек в каждой подсхеме, имеющей плановую область, будет происходить независимо, что уменьшит размерность задачи. Однако качество размещения при этом может ухудшиться.

### Команда **Закрепить ячейки**

Команда **Закрепить ячейки** позволяет закрепить все выделенные в данный момент ячейки. Чтобы команда стала активной, на поле размещения должна быть выделена хотя бы одна ячейка. Команда дублируется на панели инструментов кнопкой **.** Признаком закрепленной ячейки является буква **F** в поле ее статуса (см. главу **Окно Редактирование размещения — общий редактор**, параграф **Статус подсхемы или ячейки)**.

### Команда **Открепить ячейки**

Команда **Открепить ячейки** позволяет открепить все выделенные в данный момент ячейки. Чтобы команда стала активной, на поле размещения должна быть выделена хотя бы одна ячейка. Команда дублируется на панели инструментов кнопкой  $\pm$ . Признаком открепленной ячейки является буква **А** в поле ее статуса (см. главу **Окно Редактирование размещения — общий редактор**, параграф **Статус подсхемы или ячейки)**.

### Команда **Раскраска подсхем**

Данная команда действует на активную подсхему (см. главу **Окно Редактирование размещения — общий редактор**, параграф **Активная подсхема**) и полностью идентична команде **Раскраска подсхем** из контекстного меню подсхемы, которая действует на подсхему, выделенную в данный момент в списке подсхем (см. главу К**онтекстное меню подсхемы**, параграф **Команда Раскраска подсхем**).

### Команда **Анализ отклонений**

Команда **Анализ отклонений** обеспечивает формирование таблицы отклонений фактического положения ячейки от оптимального. Для одной цепи, в которую входит анализируемая ячейка, оптимальным считается расположение ячейки внутри минимального прямоугольника, в пределах которого расположены остальные ячейки цепи. Однако ячейка обычно подключена к нескольким цепям, и таких прямоугольников будет несколько. Поэтому в качестве оптимального положения выбирается точка, от которой сумма расстояний до каждого прямоугольника будет минимальной. Величина отклонения выдается в условных единицах (дискретах) в порядке ее убывания.

Таблица помещается в файл листинга подсистемы размещения ячеек, а также в окно **Вывод** (рис. 11.18).

В начале строки таблицы выдается порядковый номер ячейки в списке, за-

|       |          |          | • Ошибки г) Предупреждения (i) Сообщения < ⇒ В                                          |  |
|-------|----------|----------|-----------------------------------------------------------------------------------------|--|
|       |          |          | Info: Таблица отклонений фактического положения ячеек от оптимального<br>(в дискретах). |  |
| Info: | 1) 2     | 396 : D4 |                                                                                         |  |
| Info: | 2)       | 260 : D2 |                                                                                         |  |
| Info: | 3)       | 193 : D5 |                                                                                         |  |
| Info: | $4)$ $2$ |          | 159 : D10                                                                               |  |
| Info: | 5)       | 154 : D7 |                                                                                         |  |
| Info: | $6)$ $Z$ | 53 : D3  |                                                                                         |  |
| Info: | $7)$ $Z$ |          | 48 : D11.D8                                                                             |  |
|       |          |          |                                                                                         |  |

**Рис. 11.18.** Таблица отклонений ячеек в окне **Вывод**

тем возможен символ Z, если ячейка периферийная. После этого указывается собственно величина отклонения, а после двоеточия — иерархический идентификатор ячейки в схеме.

Двойное нажатие левой кнопки мыши в окне **Вывод**, на строке сообщения об отклонении ячейки, обеспечивает перевод курсора в окно размещения на образ этой ячейки.

Открыть таблицу отклонений в виде файла можно с помощью команды **Просмотр листинга -- Размещение ячеек** меню **Выполнить** (рис. 11.19). Команда **Разместить из буфера**

**11-27**

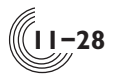

|                 | MAIN.SHM Размещение ячеек RAZM.LST |                   |                                                                                |  |  |
|-----------------|------------------------------------|-------------------|--------------------------------------------------------------------------------|--|--|
|                 |                                    |                   | Таблица отклонений фактического положения ячеек от оптимального (в дискретах). |  |  |
|                 |                                    | 396 : D4          |                                                                                |  |  |
|                 |                                    | 260               | $\therefore$ D <sub>2</sub>                                                    |  |  |
|                 |                                    | 193               | : D5                                                                           |  |  |
|                 | 4)<br>Z                            |                   | 159: D10                                                                       |  |  |
|                 |                                    | 154 : D7          |                                                                                |  |  |
|                 | 6                                  | 53                | : D3                                                                           |  |  |
|                 | Z                                  | 48                | D11.D8<br>÷                                                                    |  |  |
|                 | 8)                                 | 48                | : D11.D9                                                                       |  |  |
| 10              | 9)                                 |                   | 48 : D16.D2                                                                    |  |  |
| 11              | 10)Z                               | 48                | : D16.D3                                                                       |  |  |
| 12              | 11)                                | 39                | :D6                                                                            |  |  |
| 13              | 12)Z                               | 35                | : D1                                                                           |  |  |
| 14              | 13)                                | 26                | $:$ D <sub>13</sub>                                                            |  |  |
|                 | 14)                                | 12                | : D8                                                                           |  |  |
| $\frac{15}{16}$ | 15)                                | $12 \overline{ }$ | D <sub>14</sub><br>$\cdot$ :                                                   |  |  |
| 17              | 16)                                | 6                 | D <sub>12</sub>                                                                |  |  |
| 18              | 17)                                |                   | D <sub>9</sub>                                                                 |  |  |

**Рис. 11.19.** Таблица отклонений ячеек в файле листинга

Данная команда начинает процесс размещения одной ячейки из буфера ячеек. Механизм использования буфера ячеек описан в главе **Сервисные возможности**, параграф **Работа с буфером ячеек**. Команда активна только в том случае, если в буфере есть хотя бы одна ячейка. Команда дублируется сочетанием клавиш **Ctrl+V**.

### *Сервисные возможности*

**11**

В данной главе описываются некоторые дополнительные возможности в процессе работы с редактором размещения.

### Отображение ячеек на поле размещения

Может появиться необходимость отобразить на поле размещения только закрепленные или только незакрепленные ячейки. Для этого есть две кнопки на панели инструментов. Для отображения только закрепленных ячеек служит кнопка (**Показать закрепленные**). Если кнопка нажата, все закрепленные ячейки всех подсхем отображаются на поле размещения, иначе все они невидимы. Соответственно для управления отображением незакрепленных ячеек служит кнопка (**Показать свободные**). Обычно обе эти кнопки нажаты.

### Работа с буфером ячеек

При ручной корректировке уже готового размещения может возникнуть, например, ситуация, когда в видимой области поля размещения свободных мест нет, а нужно поменять местами две близко расположенные ячейки. При использовании стандартных средств редактора сначала нужно одну ячейку удалить, на ее место передвинуть другую ячейку, а затем найти удаленную ячейку в списке ячеек на панели **Размещение** и разместить её.

Избежать поиска только что удаленной ячейки можно, воспользовавшись буфером ячеек. Для этого в момент перетаскивания образа ячейки нужно нажать комбинацию клавиш **Ctrl+X**. При этом с поля будет удален и перетаскиваемый образ ячейки, и сама ячейка. Информация об удаленной ячейке будет

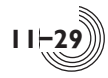

записана во временный буфер. После этого цвет курсора станет желтым, как признак того, что буфер ячеек не пустой. Далее можно выполнять любые стандартные действия по корректировке размещения — перемещать, удалять ячейки и т.д. В тот момент, когда нужно вытащить ячейку из буфера, достаточно нажать комбинацию клавиш **Ctrl+V**. Или можно открыть меню **Редактор** и выполнить команду **Разместить из буфера**. После этого курсор приобретает стандартный цвет, образ этой ячейки появляется на поле, и ее можно разместить, выбрав нужное свободное место и нажав ЛКМ.

Размер буфера практически неограничен, а сам буфер организован по принципу стека (последний вошел — первый вышел). Поэтому туда можно поместить несколько ячеек, в нужный момент вытаскивать оттуда ячейки или помещать дополнительные. Пока в буфере остается хотя бы одна ячейка, текущий курсор будет желтого цвета.

### Формирование файла PIN

Если в момент сохранения файла с размещением были размещены все периферийные ячейки, то в папке проекта автоматически формируется файл с описанием внешних выводов микросхемы с расширением **\*.pin.** Этот файл в дальнейшем используется при формировании набора файлов с контрольно-диагностическими тестами для измерительного оборудования. Если периферийные ячейки размещены не все, выдается предупреждение о том, что файл PIN не формируется.